Gouvernement de Terre-Neuve-et-Labrador

# Programme d'emploi d'été pour étudiants et élèves

Lignes directrices du programme

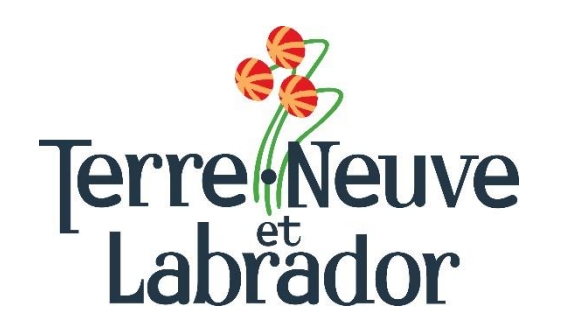

# Division des programmes d'emploi et de formation<br>Programme d'emploi d'été pour étudiants – Lignes directrices du programme

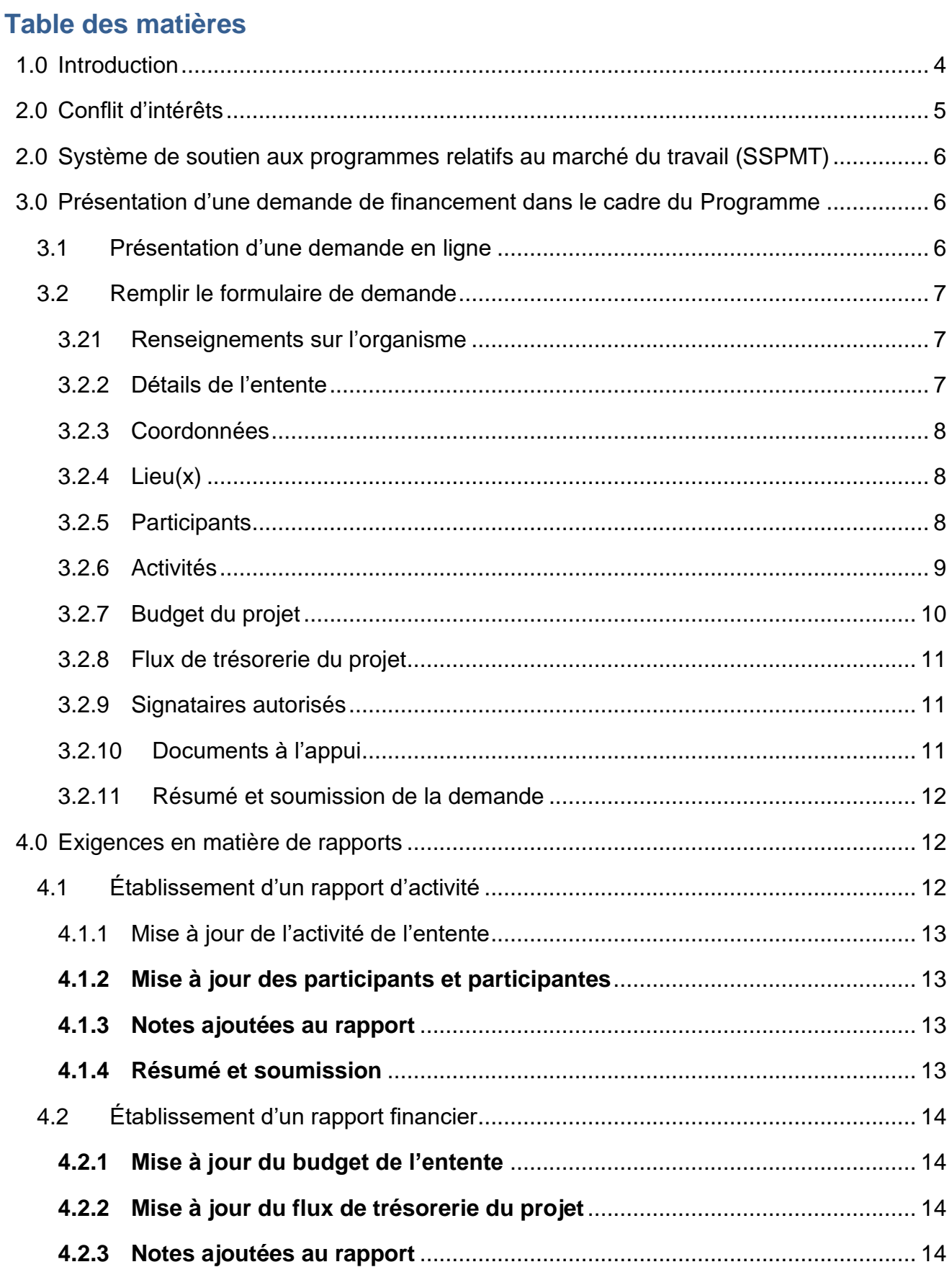

# **Division des programmes d'emploi et de formation Programme d'emploi d'été pour étudiants – Lignes directrices du programme**

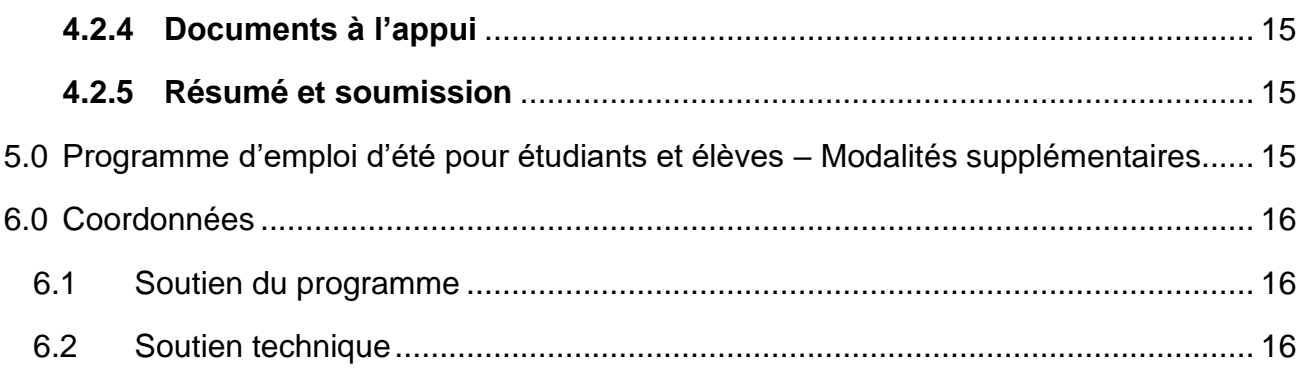

**Veuillez lire l'intégralité des présentes lignes directrices du programme. Les renseignements contenus dans le présent guide feront partie de l'entente conclue avec la province de Terre-Neuve-et-Labrador pour l'exécution du Programme d'emploi d'été pour étudiants et élèves.**

# <span id="page-3-0"></span>**1.0 Introduction**

Le Programme d'emploi d'été pour étudiants et élèves (le Programme) fournit du financement aux entreprises du secteur privé et aux organismes sans but lucratif pour les aider à créer des emplois d'été pour les étudiant·e·s au niveau postsecondaire et les élèves au niveau secondaire.

En combinant les anciens programmes d'emplois d'été pour personnes aux études de niveau postsecondaire et pour les élèves du secondaire, le nouveau programme offre une plus grande souplesse en donnant aux employeurs plus de temps pour préparer et présenter des demandes et assure un préavis rapide aux employeurs pour l'embauche d'étudiant·e·s et d'élèves.

Grâce à ce programme, les étudiant·e·s et d'élèves bénéficient d'une expérience de travail précieuse qui facilitera leur participation future au marché du travail. Pour être admissible au Programme, il faut commencer ou reprendre des études postsecondaires au cours de la prochaine année d'études ou être actuellement inscrit dans une école secondaire – niveau I, Il ou III ou passer du niveau intermédiaire (9<sup>e</sup> année) au niveau I en septembre 2024 et être légalement autorisés à travailler au Canada.

#### **Les employeurs seront mieux classés pour les placements de qualité s'ils démontrent ce qui suit** :

- un investissement supérieur au salaire minimum, ou l'engagement de garder la ou le jeune au sein de leur personnel au-delà de la période du stage d'été;
- la façon dont ils soutiendront la ou le jeune pendant son emploi en observant et en évaluant son rendement au travail, ainsi qu'en lui fournissant une rétroaction sur ce dernier;
- la façon dont le mentorat pendant l'emploi appuiera le perfectionnement professionnel de la ou du jeune;
- des occasions pour la ou le jeune d'acquérir les compétences nécessaires pour occuper un emploi;
- les mesures mises en œuvre pour offrir un milieu de travail exempt de harcèlement et de discrimination.

#### **Pour l'été 2024, des subventions seront accordées comme suit :**

Les employeurs du secteur privé sont admissibles à une subvention salariale maximale de 3 000 \$ par équivalent temps plein approuvé.

Les employeurs du secteur sans but lucratif sont admissibles à une subvention salariale maximale de 5 000 \$ par équivalent temps plein approuvé.

Les employeurs ont une marge de manœuvre quant au nombre d'étudiant·e·s et d'élèves embauchés, ainsi qu'aux heures et aux semaines offertes pour chaque équivalent temps plein approuvé. **Les normes du travail doivent être maintenues dans tous les cas.**

L'approbation officielle sera communiquée à tous les candidates et candidats retenus et constituera le document définitif des montants de subvention approuvés, peu importe ce qui a été demandé au moment de la présentation de la demande.

Pour de plus amples renseignements sur le programme, veuillez consulter les **Modalités** du programme. Elles portent notamment sur l'admissibilité, les responsabilités de l'employeur, les modalités de paiement et la durée du programme.

#### <span id="page-4-0"></span>**2.0 Conflit d'intérêts**

Le Ministère a mis en place la politique suivante en matière de conflits d'intérêts afin de renforcer la confiance du public dans l'intégrité et l'équité de l'administration des services d'emploi.

La politique garantit que toutes les personnes admissibles à un emploi ou à une participation à un projet sont traitées équitablement et bénéficient de chances égales de postuler et d'obtenir un emploi, comme le permet la loi.

Si un membre de la famille proche d'un membre du conseil d'administration d'un projet demandeur souhaite être considéré comme participant au projet, en consultation avec le ministère de l'Immigration, de la Croissance démographique et des Compétences (le Ministère), le membre du personnel ou du conseil d'administration doit se retirer de tous les processus d'administration du projet et se retirer aussi du processus de sélection des participants.

- 1. Les gouvernements fédéral et provinciaux, les sociétés d'État, les organismes, les conseils et les commissions ne sont pas admissibles à une subvention.
- 2. Aucun membre de la Chambre des communes ou de la Chambre d'assemblée de Terre-Neuve-et-Labrador ne sera admis à toute part ou partie d'une entente ou à tout avantage qui en découle.
- 3. Aucun fonctionnaire de la province de Terre-Neuve-et-Labrador ne sera admis à une part ou à une partie des paiements effectués en vertu d'une entente ou à tout avantage qui en découle, sauf en conformité avec la **[Conflict of Interest Act, 1995](https://www.assembly.nl.ca/legislation/sr/statutes/c30-1.htm)** [loi sur les conflits d'intérêts, 1995] (en anglais seulement);
- 4. Aucun fonctionnaire ou titulaire actuel ou ancien d'une charge publique qui ne respecte pas le **[Code de valeurs et d'éthique de la fonction publique](https://www.tbs-sct.canada.ca/pol/doc-fra.aspx?id=25049)** ou le **[Code régissant](https://www.canada.ca/fr/secretariat-conseil-tresor/sujets/valeurs-ethique/code/conflits-interets-apres-mandat.html)  [la conduite des titulaires de charge publique en ce qui concerne les conflits](https://www.canada.ca/fr/secretariat-conseil-tresor/sujets/valeurs-ethique/code/conflits-interets-apres-mandat.html)  [d'intérêts et l'après-mandat](https://www.canada.ca/fr/secretariat-conseil-tresor/sujets/valeurs-ethique/code/conflits-interets-apres-mandat.html)** ne peut tirer un avantage direct d'une entente.
- 5. Ne sont pas autorisés les coûts liés aux salaires versés à un tiers (par exemple, un participant, un membre du personnel administratif, un sujet de recherche ou toute autre partie) qui est un membre de la famille immédiate de l'employeur pouvant prétendre à un remboursement dans le cadre d'une entente.

La seule exception à cette politique est lorsque le Ministère est convaincu que le poste ne peut être occupé par une autre personne en raison de circonstances exceptionnelles (p. ex. le poste exige une expertise ou des qualifications particulières).

La famille immédiate est définie comme le père, la mère, le beau-père (père par alliance), la belle-mère (mère par alliance), le parent d'accueil, le frère, la sœur, l'époux ou le conjoint de fait, l'enfant (y compris l'enfant du conjoint de fait), l'enfant du conjoint, le pupille, le beau-père (père du conjoint), la belle-mère (mère du conjoint) ou toute autre personne résidant dans le ménage de l'employeur.

#### <span id="page-5-0"></span>**2.0 Système de soutien aux programmes relatifs au marché du travail (SSPMT)**

Tout employeur doit être inscrit comme fournisseur du gouvernement afin de pouvoir recevoir un paiement. L'enregistrement comme fournisseur et l'inscription au système de soutien aux programmes relatifs au marché du travail (SSPMT) commencent dès que vous vous inscrivez à l'adresse suivante: **[Employer Registration](https://www.gov.nl.ca/aesl/employer-registration/)** (inscription de l'employeur – en anglais seulement).

Une fois inscrit, un mot de passe et un identifiant SSPMT (si vous n'en avez pas déjà un) vous seront envoyés par courriel à l'adresse fournie dans votre demande (formulaire d'inscription de l'employeur). Ces renseignements vous permettront d'ouvrir une session dans le [système](https://lampss-org.aes.gov.nl.ca/login/login.aspx?ReturnUrl=%2f)  [SSPMT.](https://lampss-org.aes.gov.nl.ca/login/login.aspx?ReturnUrl=%2f) Veuillez vérifier régulièrement vos courriels, y compris vos pourriels. Vous pourrez alors vous connecter au système [SSPMT](https://lampss-org.aes.gov.nl.ca/login/login.aspx?ReturnUrl=%2f) et remplir votre demande en ligne.

Si vous avez oublié votre mot de passe, veuillez le réinitialiser dans le [système SSPMT](https://lampss-org.aes.gov.nl.ca/login/login.aspx?ReturnUrl=/) en cliquant sur « **Mot de passe oublié?** ». Tapez votre identifiant d'organisme et votre identifiant d'utilisateur. Cliquez sur « Soumettre ». Un nouveau mot de passe vous sera envoyé par courriel. Si votre mot de passe ne peut pas être réinitialisé, veuillez communiquer avec notre équipe de soutien par courriel à l'adresse [extorghelp@gov.nl.ca](mailto:extorghelp@gov.nl.ca) pendant les heures d'ouverture du gouvernement ou composer le 1-844-252-6777.

**On recommande aux employeurs de s'inscrire le plus tôt possible afin d'éviter tout retard.**

Visitez la page Web du **[Système de soutien aux programmes relatifs au marché du travail](https://www.gov.nl.ca/ipgs/lampss-public/#system)** pour de plus amples renseignements sur le SSPMT, y compris sur la configuration requise. Cette page Web fournit des détails sur les navigateurs Internet qui fonctionnent avec l'application SSPMT et sur la version d'Adobe requise. Si vous avez besoin d'aide pour utiliser le SSPMT, veuillez communiquer avec notre équipe de soutien par courriel à l'adresse **[extorghelp@gov.nl.ca](mailto:extorghelp@gov.nl.ca)** pendant les heures d'ouverture du gouvernement ou composer le 1- 844-252-6777.

#### <span id="page-5-1"></span>**3.0 Présentation d'une demande de financement dans le cadre du Programme**

# <span id="page-5-2"></span>**3.1 Présentation d'une demande en ligne**

Une fois que vous êtes inscrit en tant qu'utilisateur du SSPMT, vous pouvez présenter une demande de financement en ligne en utilisant la fonction de libre-service en cliquant sur la

page « Organization Home » et en utilisant votre numéro d'organisme, votre identifiant d'utilisateur et votre mot de passe. Allez à la page d'ouverture de session du **[SSPMT](https://lampss-org.aes.gov.nl.ca/login/login.aspx?ReturnUrl=%2f)** et ouvrez une session.

Une fois que vous avez ouvert une session dans le SSPMT :

- 1. Cliquez sur **Programs and Services** (Programmes et services) sous **Apply for Funding** (Demande de financement) dans la barre de menu de gauche.
- 2. Repérez le **Summer Employment Program for Students** (Programme d'emploi d'été pour étudiant·e·s et élèves) dans la liste des programmes disponibles au centre de la page.
- 3. Cliquez sur **Apply** (Présenter une demande).

La page d'introduction de la demande s'affiche. Elle fournit une liste de tous les documents obligatoires à soumettre avec la demande. On vous recommande d'avoir ces renseignements à portée de la main avant de présenter une demande.

Pour lancer le processus de demande, cliquez sur **Start Now** (Commencer maintenant).

#### <span id="page-6-0"></span>**3.2 Remplir le formulaire de demande**

Cette section fournit des renseignements précis qui seront nécessaires pour remplir le formulaire de demande.

#### <span id="page-6-1"></span>**3.21 Renseignements sur l'organisme**

Le nom et l'adresse postale complète de votre organisme s'inscriront automatiquement en fonction des renseignements fournis lors de l'inscription dans le SSPMT.

#### <span id="page-6-2"></span>**3.2.2 Détails de l'entente**

Veuillez fournir les renseignements suivants :

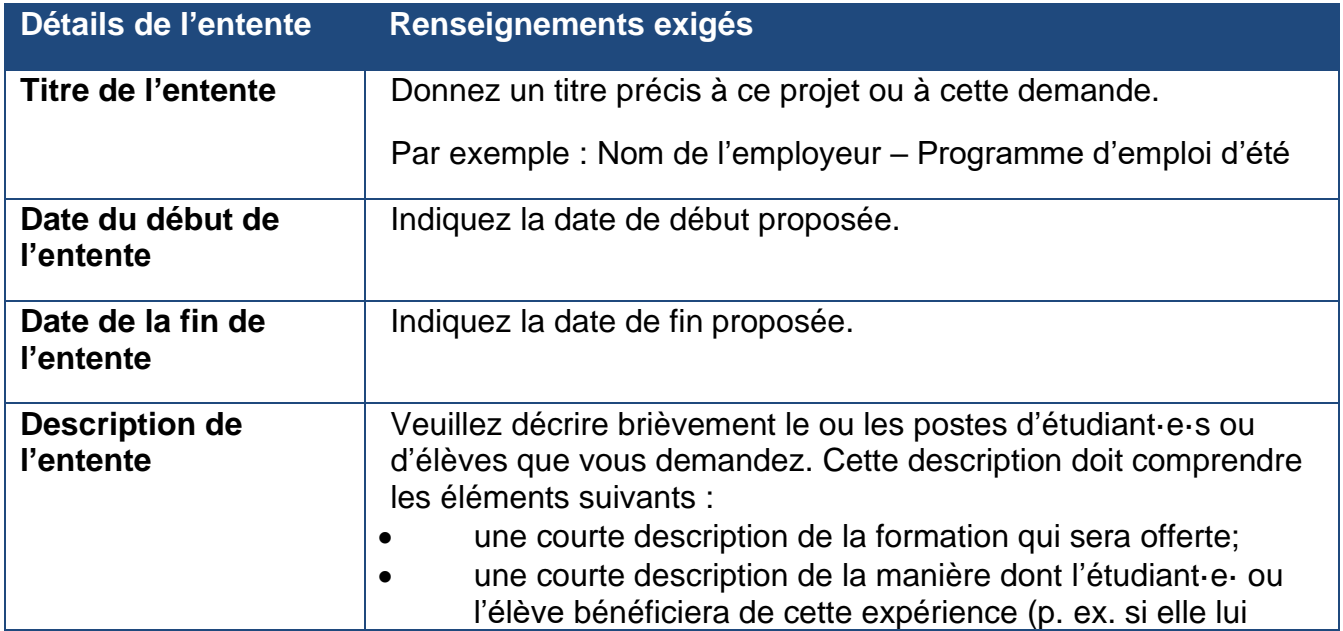

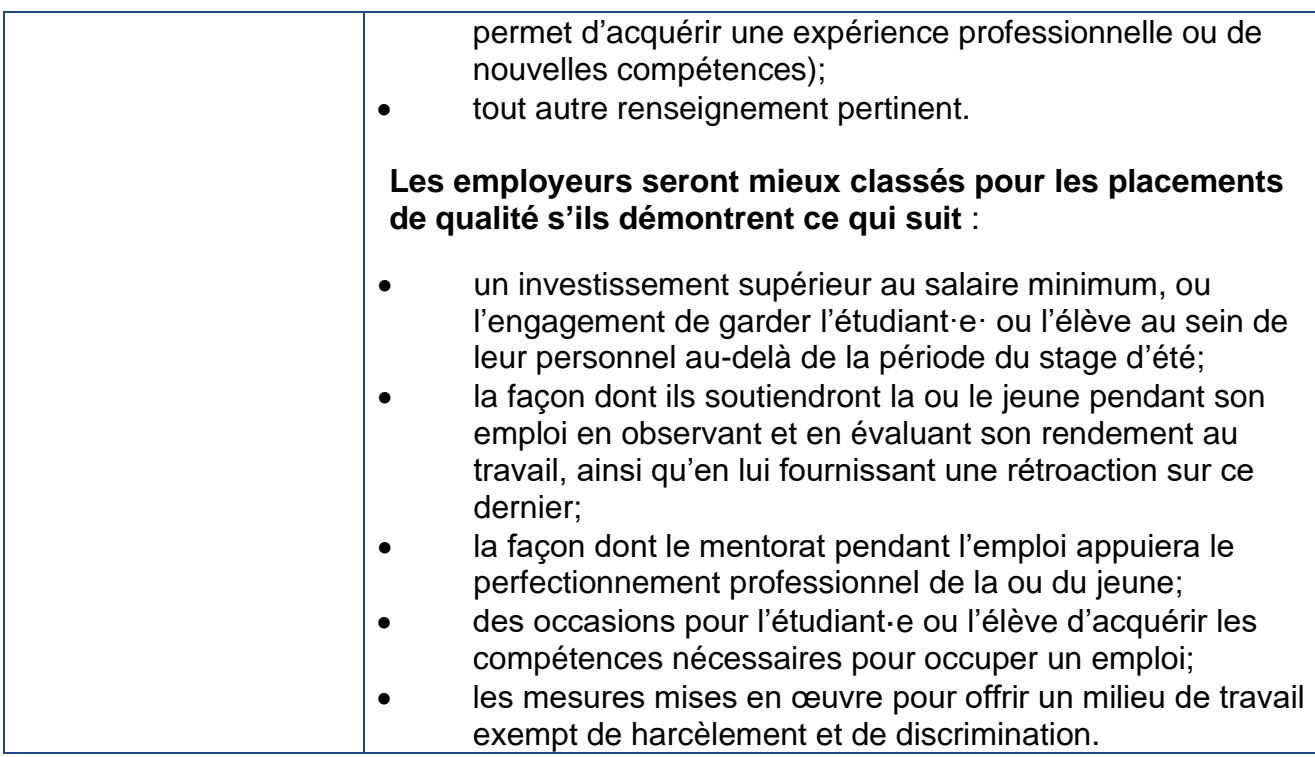

#### <span id="page-7-0"></span>**3.2.3 Coordonnées**

Si les coordonnées de la personne-ressource principale de votre organisme ne figurent pas automatiquement dans cette section de l'application, veuillez fournir cette information. Veuillez noter que la ou les personnes-ressources doivent être des personnes qui sont habilitées à négocier l'entente au nom de votre organisme, que le Ministère pourra communiquer avec elles pour discuter plus en détail de votre demande. Si les renseignements saisis par défaut sont corrects, veuillez cliquer sur le bouton **Save and Continue** (Enregistrer et continuer). Si vous devez ajouter d'autres personnes-ressources, cliquez sur **Add New Contact** (Ajouter une nouvelle personne-ressource) et saisissez les renseignements demandés.

# <span id="page-7-1"></span>**3.2.4 Emplacement(s)**

Veuillez indiquer les coordonnées du ou des emplacements où se dérouleront les activités liées au projet. Si l'endroit précis n'a pas encore été déterminé, indiquez l'adresse principale de votre organisme et communiquez ultérieurement au Ministère l'adresse liée au projet.

Ces renseignements sont nécessaires pour aider le Ministère à déterminer les régions où les étudiant·e·s et élèves sont employés dans la province.

# **REMARQUE :**

Si vous êtes un employeur qui présente une demande pour plusieurs **emplacements géographiques distincts** dans la province, vous devez remplir une demande distincte pour ces emplacements (p. ex. si vous avez un emplacement à Corner Brook et à Clarenville, ou à St. John's et à St Anthony, vous devez présenter des demandes distinctes).

#### <span id="page-7-2"></span>**3.2.5 Participants**

Indiquez le nombre total d'étudiant·e·s et élèves demandés.

# <span id="page-8-0"></span>**3.2.6 Activités**

Veuillez fournir les renseignements suivants :

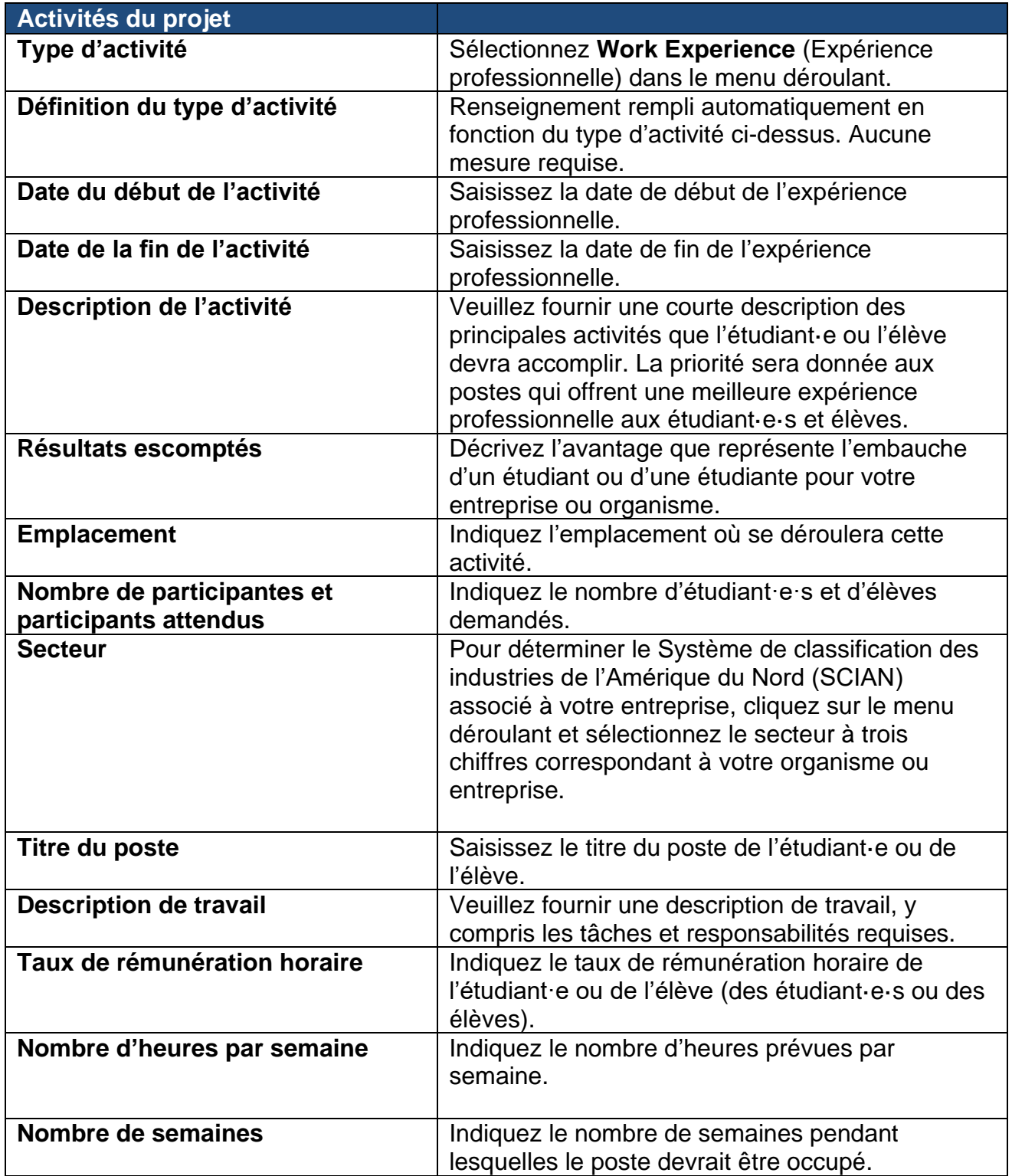

#### **Division des programmes d'emploi et de formation Programme d'emploi d'été pour étudiants – Lignes directrices du programme**

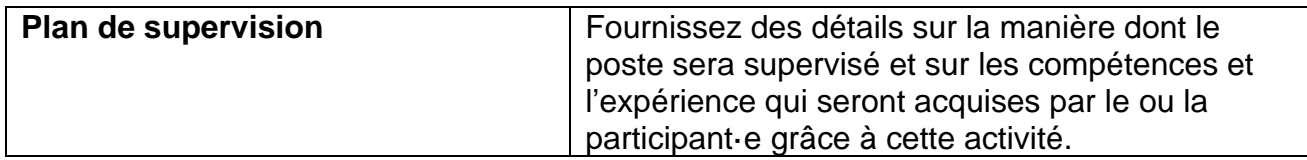

#### <span id="page-9-0"></span>**3.2.7 Budget du projet**

Dans votre demande, un tableau similaire à celui ci-dessous présente toutes les catégories de coûts et tous les postes admissibles pour le Programme, ainsi qu'une courte description. Veuillez prendre connaissance de l'exemple ci-dessous pour vous aider à saisir correctement ces renseignements dans le SSPMT.

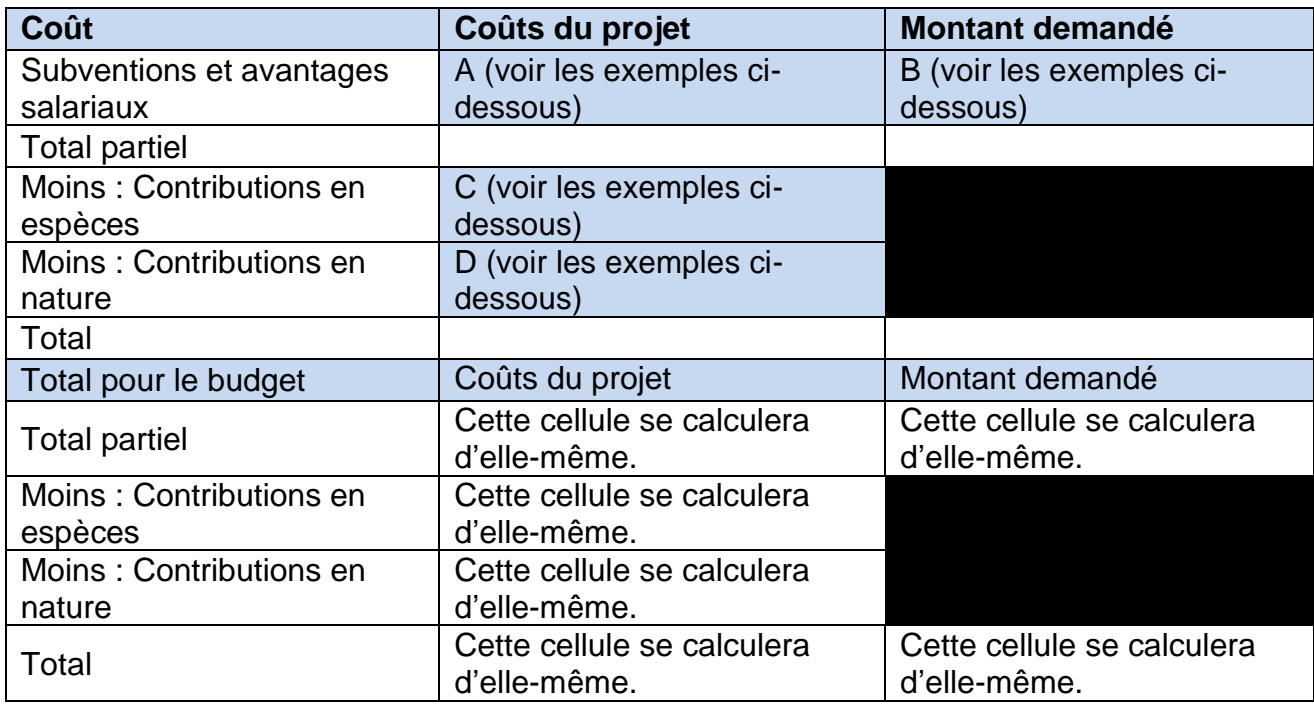

Exécution du programme – Participant

Il existe deux modèles de calcul des coûts pour le Programme : l'un pour les organismes sans but lucratif et l'autre pour les employeurs du secteur privé. Les exemples ci-dessous ont pour but de vous aider à calculer votre contribution.

# **3.2.7.1 Employeurs du secteur privé**

Les employeurs du secteur privé sont admissibles à une subvention maximale de 3 000 \$ par équivalent temps plein approuvé.

Voici un exemple du coût de l'embauche d'un (1) étudiant· ou d'un·e (1) élève au taux horaire de 18,00 \$ (l'employeur peut payer plus que le taux horaire minimum de 15,00 \$) pendant huit (8) semaines à raison de 40 heures par semaine :

**Coût du projet (A)** = 1 x 8 (semaines) x 40 (heures par semaine) x 18,00 \$ (taux de salaire horaire) = **5 760 \$**(**coût du projet** pour un·e étudiant·e ou un·e élève)

# **Montant demandé (B)** = 3 000 \$

**Contribution en espèces (C)** de l'employeur = 5 760 \$ ‐ 3 000 \$ (montant de la subvention) = **2 760 \$** (ce montant est la **contribution en espèces** de l'employeur)

Pour les **contributions en nature (D**) dans ce programme, inscrivez **zéro**. Les contributions en nature ne s'appliquent pas à ce programme.

# **3.2.7.2 Organismes sans but lucratif**

Les organismes sans but lucratif sont admissibles à une subvention maximale de 5 000 \$ par équivalent temps plein approuvé.

Voici un exemple d'un organisme sans but lucratif qui présente une demande pour deux postes à 16 \$ l'heure pour huit semaines à raison de 35 heures par semaine :

**Coût du projet (A)** = 2 x 8 (semaines) x 35 (heures par semaine) x 16,00 \$ (taux de salaire horaire) = 8 960 \$ plus les charges sociales de l'employeur (CSE)

Saisissez le **coût du projet (A)** et le **montant demandé (B)** (jusqu'à un maximum de 5 000 \$ par poste équivalent temps plein) et saisissez la **contribution en espèces (C)** (le montant que l'employeur devra verser) si le coût total du projet est supérieur au maximum qui peut être approuvé (5 000 \$ par poste équivalent temps plein).

Pour les **contributions en nature (D)** dans ce programme, inscrivez zéro. Les contributions en nature ne s'appliquent pas à ce programme.

# <span id="page-10-0"></span>**3.2.8 Flux de trésorerie du projet**

Veuillez fournir, pour les dépenses de projet demandées, une estimation du flux de trésorerie mensuel (p. ex. coût prévu des salaires) en fonction des dates de début et de fin de l'entente que vous avez indiquées sous Détails du projet.

# <span id="page-10-1"></span>**3.2.9 Signataires autorisés**

Veuillez indiquer les personnes ayant le pouvoir de signature pour votre organisme. Ces personnes doivent agir à titre de signataires autorisés au nom de l'organisme.

Indiquez le nombre de signataires autorisés en fonction du nombre et de la combinaison de signatures requises sur un document juridique.

# <span id="page-10-2"></span>**3.2.10 Documents à l'appui**

Il n'y a pas de documents obligatoires à joindre à votre demande. Toutefois, il se peut que vous vouliez fournir des documents supplémentaires en rapport avec votre demande (p. ex. une description détaillée du projet). Pour joindre les documents, sélectionnez un type de document dans le menu déroulant, cliquez sur **Add** (Ajouter), puis joignez le fichier approprié à partir du répertoire de votre ordinateur.

Chaque document obligatoire ou supplémentaire doit avoir un nom de fichier unique. Les fichiers individuels ne doivent pas dépasser **1 Mo**, sinon le SSPMT génère un message d'erreur. **L'ensemble de la demande, y compris toutes les pièces jointes, ne doit pas dépasser 5 Mo.**

#### <span id="page-11-0"></span>**3.2.11 Résumé et soumission de la demande**

Une fois que vous avez rempli la demande en ligne, vous pouvez cliquer sur le bouton **View/Download Summary** (Afficher/télécharger le résumé) pour visualiser ou télécharger la demande.

Si vous avez rempli la demande et avez fourni tous les documents requis, cliquez sur le bouton **Submit** (Soumettre) et la demande est alors soumise au Ministère aux fins d'examen.

#### **REMARQUE :**

Une fois que vous avez soumis la demande, les messages suivants peuvent s'afficher :

- Toutes les erreurs doivent être corrigées avant l'envoi de la demande.
- Les avertissements sont donnés à titre informatif et n'exigent pas nécessairement de mesures correctives.

Pour ajouter ou modifier un renseignement, revenez à la section concernée en cliquant sur le lien hypertexte **Return to Section List** (Retour à la liste des sections).

Une fois la demande soumise, un message s'affichera pour confirmer que la demande a été soumise avec succès et vous fournira un numéro d'entente à six chiffres. Ce numéro vous permettra de vérifier l'état de votre demande dans le SSPMT.

Les employeurs peuvent vérifier l'état de leur demande en ouvrant une session dans le **[SSPMT](https://lampss-org.aes.gov.nl.ca/login/login.aspx?ReturnUrl=%2f)**. Cliquez sur **Organization Home** (Page d'accueil de l'organisme) dans la barre de menu de gauche. Vous y trouverez la liste des ententes pour votre organisme. Cliquez sur l'hyperlien bleu (numéro de l'entente), ce qui vous amènera à la page d'accueil de l'entente où vous pourrez consulter les détails.

Si vous avez besoin de renseignements supplémentaires, veuillez envoyer un courriel à l'adresse **[EmploymentPrograms@gov.nl.ca.](mailto:EmploymentPrograms@gov.nl.ca)**

#### <span id="page-11-1"></span>**4.0 Exigences en matière de rapports**

Les exigences en matière de rapports d'activité et de rapports financiers pour le Programme sont décrites dans votre entente. Les rapports doivent être remplis en ligne à l'aide de la fonction libre-service du SSPMT.

# <span id="page-11-2"></span>**4.1 Préparation d'un rapport d'activités**

Cette section présente les principaux renseignements nécessaires pour remplir le rapport d'activités.

**Renseignements sur l'organisme** – cette section est uniquement destinée à des fins d'information et aucune mesure n'est requise.

**Détails de l'entente** – cette section est uniquement destinée à des fins d'information et

aucune mesure n'est requise.

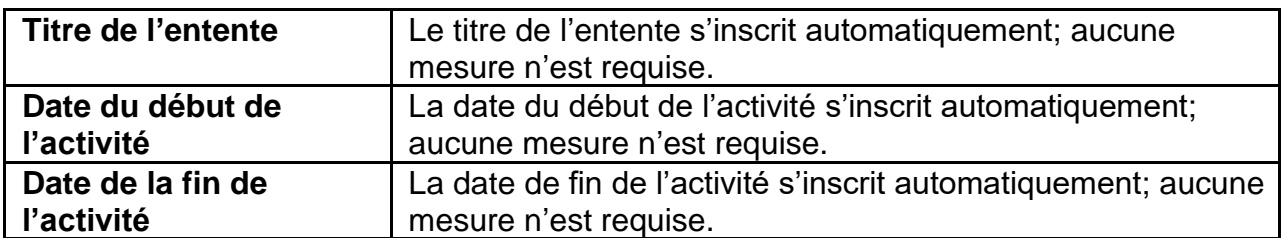

# <span id="page-12-0"></span>**4.1.1 Mise à jour de l'activité de l'entente**

Le tableau ci-dessous décrit les renseignements à inclure dans le rapport pour chaque activité admissible dans le cadre du Programme.

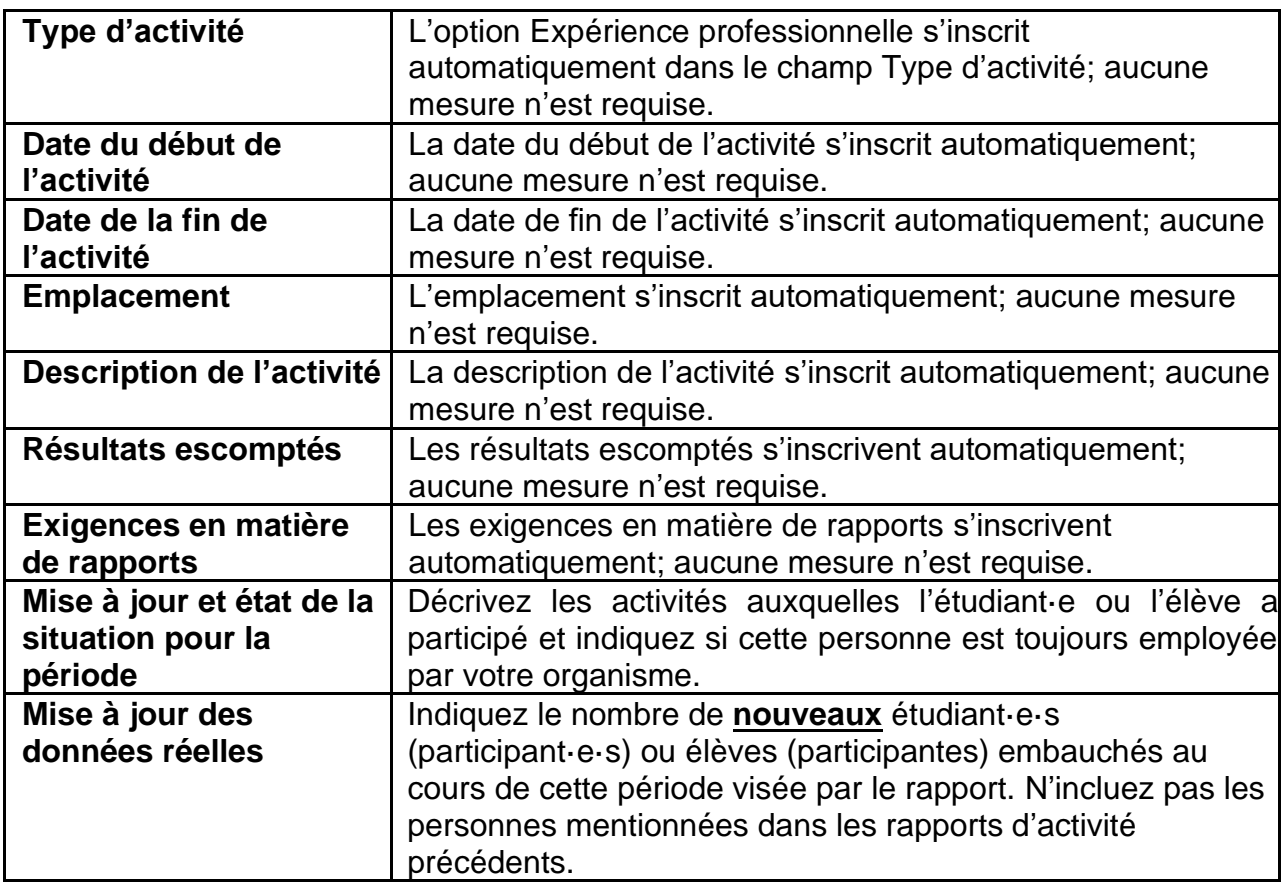

# <span id="page-12-1"></span>**4.1.2 Mise à jour des participant·e·s**

Veuillez fournir une mise à jour des participantes et participants au projet au cours de cette période visée par le rapport.

# <span id="page-12-2"></span>**4.1.3 Notes ajoutées au rapport**

Inscrivez des notes ou des commentaires supplémentaires pour ce rapport.

# <span id="page-12-3"></span>**4.1.4 Résumé et soumission**

Examinez attentivement tous les renseignements afin de vous assurer que tous les renseignements requis ont été fournis.

Pour visualiser ou imprimer une copie, cliquez sur **View/Download Summary** (Afficher/télécharger le résumé).

Si votre rapport d'activité est complet, cliquez sur **Submit** (Soumettre) sur la page Summary and Submission (Résumé et soumission).

#### **REMARQUE :**

Une fois le rapport d'activité soumis, les messages suivants peuvent s'afficher :

Toutes les erreurs doivent être corrigées avant l'envoi de la demande. Les avertissements sont donnés à titre informatif et n'exigent pas nécessairement de mesures correctives.

Pour ajouter ou modifier un renseignement, revenez à la section concernée en cliquant sur le lien hypertexte **Return to Section List** (Retour à la liste des sections).

#### <span id="page-13-0"></span>**4.2 Préparation d'un rapport financier**

Cette section présente l'information nécessaire pour remplir le rapport financier.

**Renseignements sur l'organisme** – cette section est uniquement destinée à des fins d'information et aucune mesure n'est requise.

**Détails de l'entente** – cette section du rapport est uniquement destinée à des fins d'information et aucune mesure n'est requise.

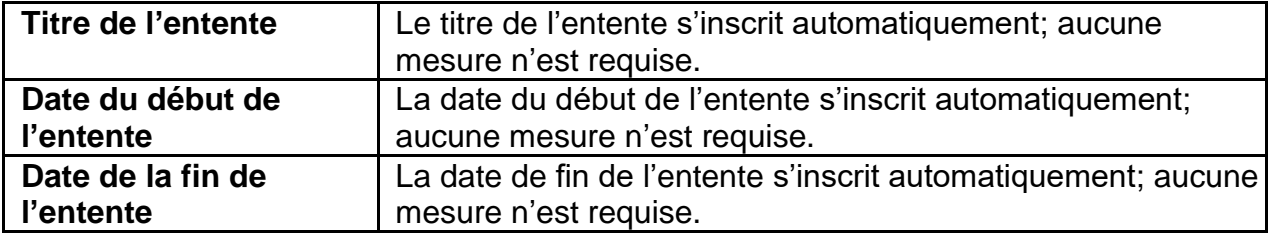

#### <span id="page-13-1"></span>**4.2.1 Mise à jour du budget de l'entente**

Employeur du secteur – veuillez fournir les coûts réels engagés pour les salaires pour cette période visée par le rapport.

Organisme sans but lucratif – indiquez les coûts réels engagés pour les salaires et les avantages sociaux (CSE) pour cette période visée par le rapport.

# <span id="page-13-2"></span>**4.2.2 Mise à jour du flux de trésorerie du projet**

Donnez une estimation des dépenses mensuelles qui seront engagées à l'avenir (le cas échéant).

# <span id="page-13-3"></span>**4.2.3 Notes ajoutées au rapport**

Inscrivez des notes ou des commentaires supplémentaires pour ce rapport.

#### **REMARQUE**

Une fois le flux de trésorerie du projet saisi et sauvegardé, le message suivant **peut s'afficher** :

Les montants du flux de trésorerie indiquent que le coût du projet sera inférieur ou supérieur au budget. Veuillez ajouter une note au rapport pour clarifier la situation.

# <span id="page-14-0"></span>**4.2.4 Documents à l'appui**

#### 4.2.4.1 Documents supplémentaires

Pour fournir des documents de paye à l'appui de votre rapport financier, sélectionnez le type de document dans le menu déroulant et cliquez sur **Add** (Ajouter) pour sélectionner et joindre le fichier approprié à partir du répertoire de votre ordinateur. Aucun paiement ne sera effectué sans les documents de paye à l'appui. Cliquez sur **Save and Continue** (Enregistrer et continuer).

#### <span id="page-14-1"></span>**4.2.5 Résumé et soumission**

Examinez attentivement tous les renseignements afin de vous assurer que tous les renseignements requis ont été fournis.

Pour visualiser ou imprimer une copie, cliquez sur **View/Download Summary** (Afficher/télécharger le résumé).

Cliquez sur **Submit** (Soumettre) si vous avez terminé votre rapport financier.

**REMARQUE** : Une fois le rapport financier soumis, les messages suivants peuvent s'afficher :

Toutes les erreurs doivent être corrigées avant l'envoi de la demande.

Les avertissements sont donnés à titre informatif et n'exigent pas nécessairement de mesures correctives.

Pour ajouter ou modifier un renseignement, revenez à la section concernée en cliquant sur le lien hypertexte **Return to Section List** (Retour à la liste des sections).

# <span id="page-14-2"></span>**5.0 Programme d'emploi d'été pour étudiants et élèves – Modalités supplémentaires**

Les rapports d'activité et les rapports financiers, ainsi qu'une copie de la feuille de paye de tous les étudiant·e·s et élèves, doivent être soumis dans les 30 jours suivant la date de fin de l'entente (voir la section **[Exigences en matière de rapports](#page-11-1)**).

Si les demandes ne sont pas soumises dans les délais prévus, l'employeur perdra la subvention.

Les organismes sans but lucratif qui reçoivent une subvention initiale devront restituer le financement si les rapports et la copie de la feuille de paye demandés ne sont pas soumis dans les 30 jours suivant la fin de l'entente. Pour éviter une telle situation, les employeurs doivent soumettre leurs rapports immédiatement, une fois que l'étudiant·e ou l'élève a terminé son emploi.

Si des employeurs du secteur privé ne soumettent pas les documents requis dans les 30 jours suivant la fin de l'entente, celui-ci sera déclaré nul et non avenu et aucun paiement ne sera effectué.

#### <span id="page-15-0"></span>**6.0 Coordonnées**

#### <span id="page-15-1"></span>**6.1 Soutien du programme**

Pour obtenir des précisions sur le programme ou des renseignements supplémentaires, veuillez communiquer directement avec votre gestionnaire d'entente, ou composez le 1-800‐ 563‐6600, ou envoyez un courriel à l'adresse **[EmploymentPrograms@gov.nl.ca](mailto:EmploymentPrograms@gov.nl.ca)**.

#### <span id="page-15-2"></span>**6.2 Soutien technique**

Si vous avez besoin d'aide pour utiliser le SSPMT, veuillez envoyer un courriel à l'adresse **[extorghelp@gov.nl.ca](mailto:extorghelp@gov.nl.ca)** ou composez le 1-844-252-6777.